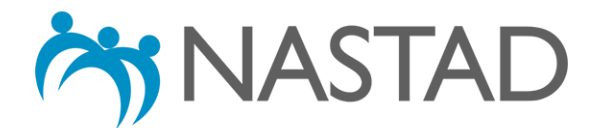

# **2017 ADAP Formulary Database: User's Guide**

# **About the Database:**

The ADAP Formulary Database (Database) details AIDS Drug Assistance Programs' (ADAPs') coverage of medications, both individually and by drug class, including antiretroviral (ARV) treatments, "A1" Opportunistic Infections (A1 OI) medications, treatments for hepatitis B and C, substance use treatment medications as well as vaccines and various laboratory tests. It was created as part of NASTAD's National ADAP Monitoring Project, a longstanding effort to document new developments and challenges facing ADAPs, assess key trends over time, and provide the latest available data on the status of ADAPs. The Database includes results from all 50 states as well as the District of Columbia, Guam, Puerto Rico, and the Virgin Islands (U.S.) as of August 31, 2017  $^1$  and was developed using the Google application "Fusion Tables." For more information regarding "Fusion Tables," please click [here.](https://support.google.com/fusiontables/answer/2571232?hl=en)

### **Using the Database:**

The Database is divided into several sections by medication type, vaccines and diagnostic tests. To access each section of the Database, please use the links in the table below.

#### **Please use the following links to access the various sections of the ADAP Formulary Database:**

- [General Information](https://www.google.com/fusiontables/DataSource?docid=1yuB7BNigwowHYz_6ni7A1bHLHPCOKnOhPL4x-b_c)
- [Antiretroviral medications \(ARVs\)](https://www.google.com/fusiontables/DataSource?docid=1r5xGsUzGZchE8ZS-73y3ZfYsxPFfgD-UIi4nPqFO)
- **[ARV Generic Equivalents](https://www.google.com/fusiontables/DataSource?docid=1hgvWzYmjP3drp107IKmJNIUPR8ZAk64q86rjZRLf)**
- ["A1" opportunistic infection medications \(A1 OIs\)](https://www.google.com/fusiontables/DataSource?docid=1H3dDi4FAcQtuv9wRCIOGUIFVnGX8KWQ5fL9Q6Ri1)
- [Hepatitis B treatments](https://www.google.com/fusiontables/DataSource?docid=1-xpWGSEUkst05IdKRKZRuHudqp6cPwePbWUVGV5L)
- [Hepatitis C treatments](https://www.google.com/fusiontables/DataSource?docid=1u80-SDaXkJcWUGq-em5uSgl-DFklNTx4WPovjL9t)
- [Substance use treatment medications](https://www.google.com/fusiontables/DataSource?docid=1UgqtKyUjfh5oD7ncYicJY8cRZCGDSiVJys4LG2UC)
- [Mental health treatment medications](https://www.google.com/fusiontables/DataSource?docid=1HjgEMg55pNGHr1ewoRgGcg2Wgva36Iuh69bhbxOX)
- [Other medication categories](https://www.google.com/fusiontables/DataSource?docid=1Ue1OPQCfvPleApZBBbRMS3BXvZu9CjSL8QTzzH_S)
- **[Vaccines](https://www.google.com/fusiontables/DataSource?docid=1jy3gToQHEn0amskKNK1QaFnBVBiOPe1HUjnB7NSh)**

 $\overline{a}$ 

- **[HIV & STD diagnostics](https://www.google.com/fusiontables/DataSource?docid=1kvCSmM_xUnNyU30IwCMuCOlUChJudv8uryvbImNM)**
- [Hepatitis C diagnostics](https://www.google.com/fusiontables/DataSource?docid=17fao7Be-6YWWhr1EDy9jumZkVIyGBqK1I-VHiEak)

<sup>&</sup>lt;sup>1</sup> The ADAP formulary composition data included within the Database is based on a "point-in-time," or formularies reported by states and territories as of August 31, 2017. The Database is updated as new information becomes available. In addition, interested parties are encouraged to contact individual ADAPs with specific questions about medication availability.

**Step 1: Click on the link to the section you wish to view using the table above**. A window within your internet browser will open. For example, click on the link to "General Information."

Please use the following links to access the various sections of the ADAP **Formulary Database:** Click hereGeneral Information

**Each column header in bold corresponds to a specific data point with all results listed underneath**. *Note:* every section of the Database **automatically shows** the results for each column header for **all** states or territories. Use the scroll bars on the right-hand side and bottom of the window to view additional results.

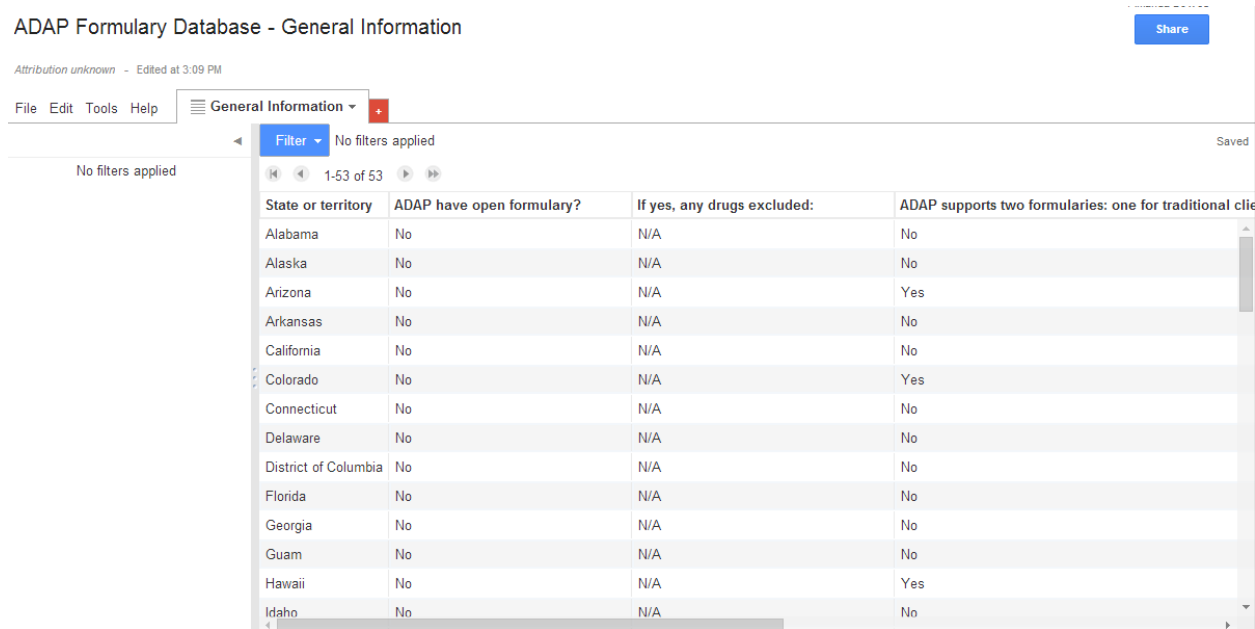

**Step 2:** Fusion Tables' "Filter" function allows you to search and/or display select responses within each section of the Database. A filter can be applied based on the column headers. **To apply a filter**, click on the blue "Filter Button" on the top left-hand corner.

# ADAP Formulary Database - General Information

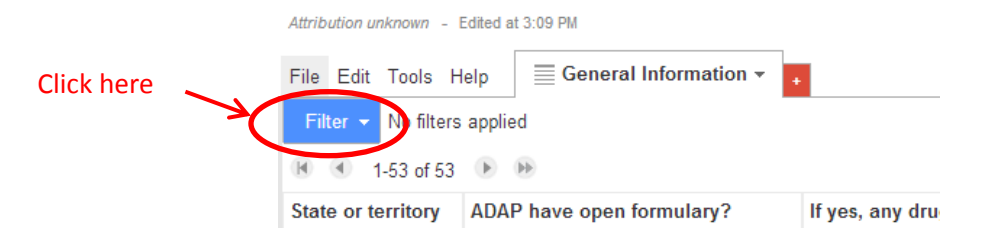

For example, to view one or more states' or territories' responses, select "State or territory" from the drop-down list that appears after clicking on "Filter."

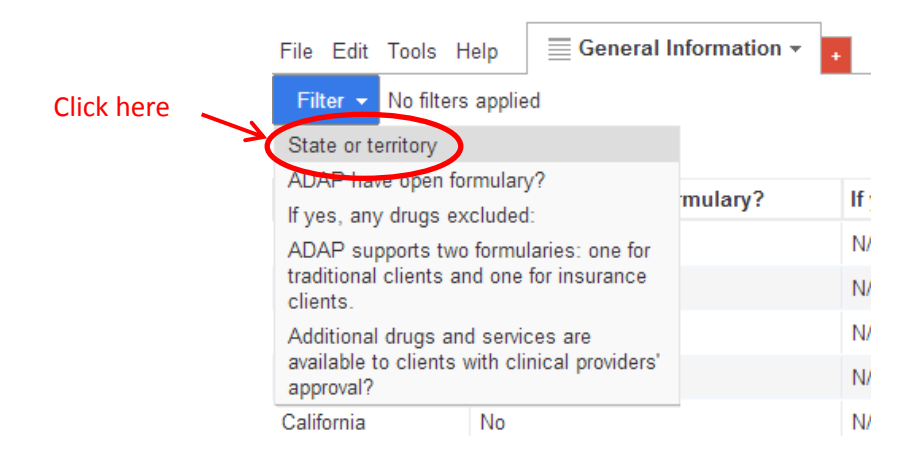

**Step 3:** A box will appear on the left-hand side of the window with a list of all of the unique values under a given filter (in this case, the names of all 53 states or territories included in the Database). The numbers of responses to each unique value under "State or territory" are listed to the right. **Click on the check-boxes to the left of each unique value for which you wish to view results**.

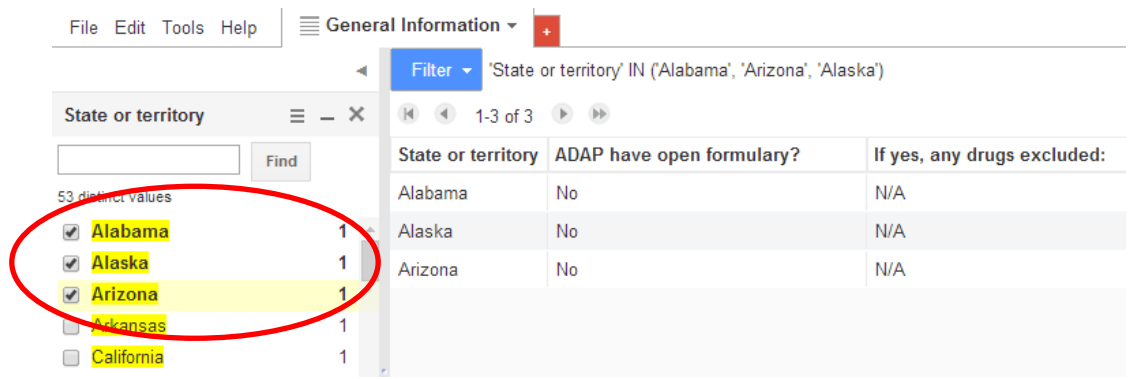

The window will reload to only show the results of the unique value(s) for which you have checked boxes. **To deselect a unique value**, click on its corresponding check-box again.

**Step 4:** You may wish **to apply multiple filters at one time**. For example, to display only the results for "ADAP supports two formularies: one for traditional clients and one for insurance clients" for Alabama, Alaska and Arizona. To begin, create a filter by "State or territory" as in Step 3 and select each of the three states. Next, click on the blue "Filter" button again, this time selecting "ADAP supports two formularies: one for traditional clients and one for insurance clients" from the dropdown list.

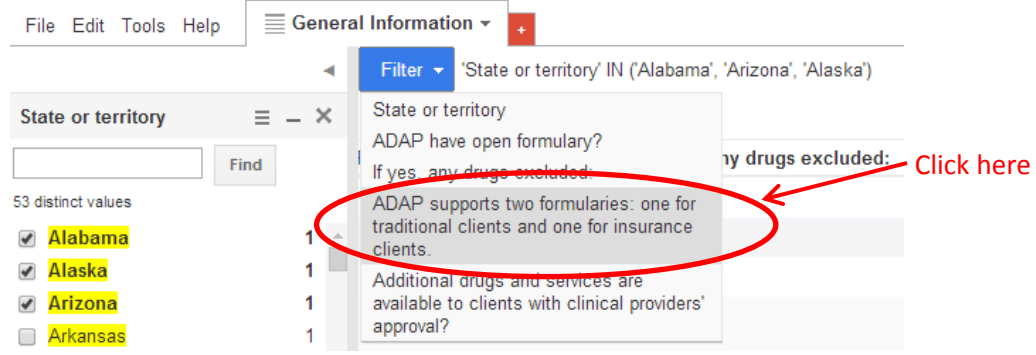

Another filter box will appear below the first with a list of the unique values for the second filter/column header. The number of responses to each unique value (in this case, "No" and "Yes") for "ADAP supports two formularies: one for traditional clients and one for insurance clients" among Alabama, Alaska and Arizona are listed to the right.

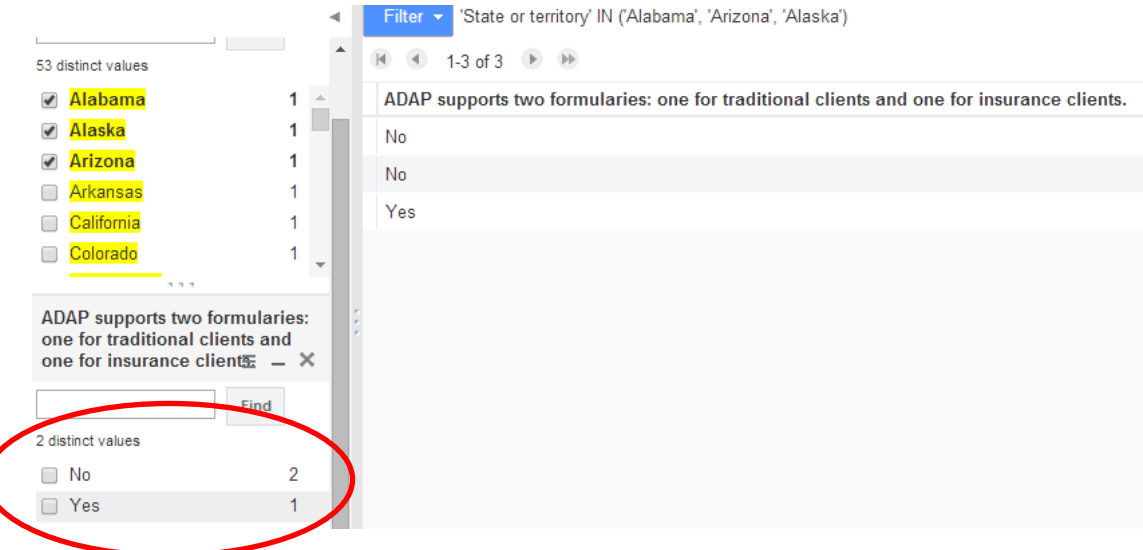

Use the scroll bar to view the individual responses to "ADAP supports two formularies: one for traditional clients and one for insurance clients" for Alabama, Alaska and Arizona.

**Step 5: To clear one or more filter**, click on the "x" within each filter box on the right-hand side of the window.

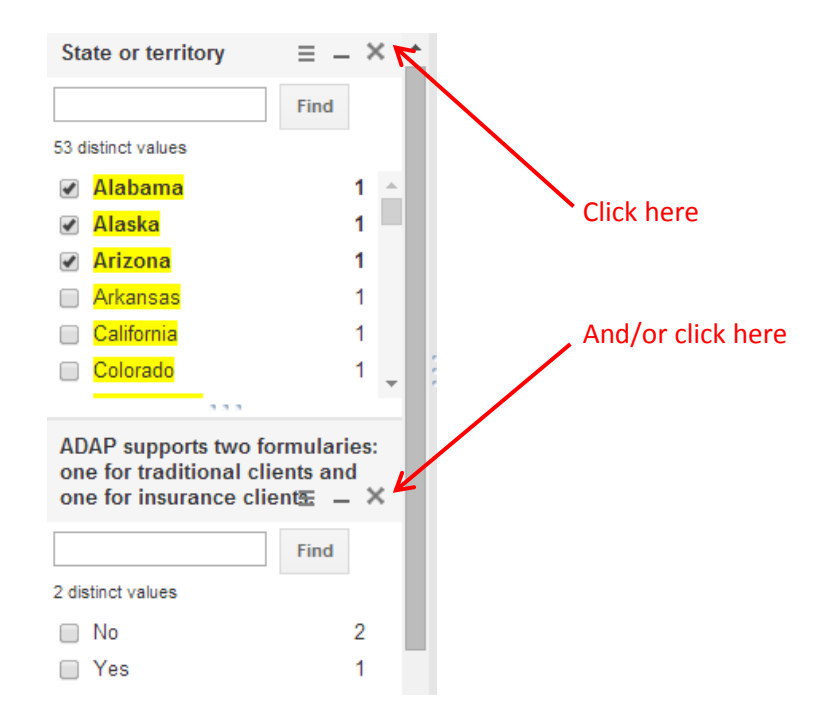

**Step 6:** *Note:* one can search by an individual drug and/or state/territory within each section in the Database by repeating Steps  $1 - 5$  as desired.